## 1.利用規約① 1/14

利用規約にご確認の上同意いただき、メー ルアドレスを入力します。

#### ※画面はサンプルです。

実際の内容とは異なる場合があります。

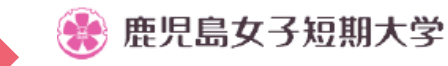

#### 鹿児島女子短期大学 インターネット出願サイト

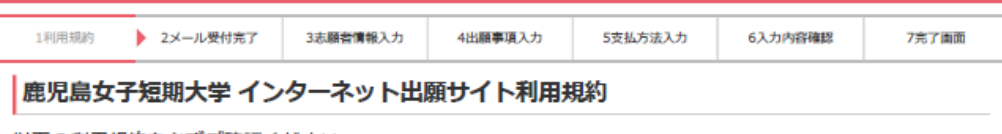

以下の利用規約を必ずご確認ください。

掲載内容すべてご了承いただいた上で、メールアドレスを入力し、「利用規約に同意します」にチェックを入 п.

「出願手続開始メール送信」をクリックしてください。

#### 第1条:インターネット出願サイトの運営

システム及び決済代行会社

株式会社エフレジ (F-REGI 払込支払い)

#### 第2条:支払方法

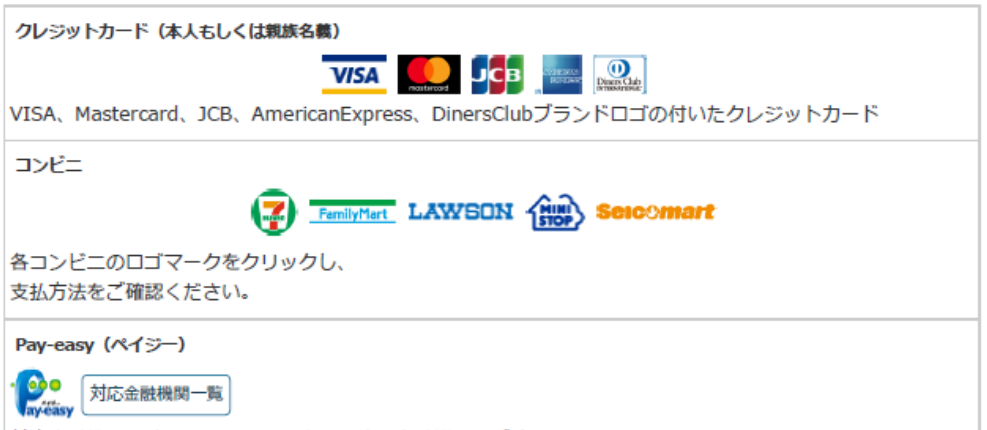

対応金融機関一覧をクリックし、支払可能な金融機関をご確認ください。

#### 第3条:利用料

本システムの利用には、入学検定料合計金額に応じて、以下のシステム利用料をお支払いいただきます。 なお、大学からは領収書発行を致しません。

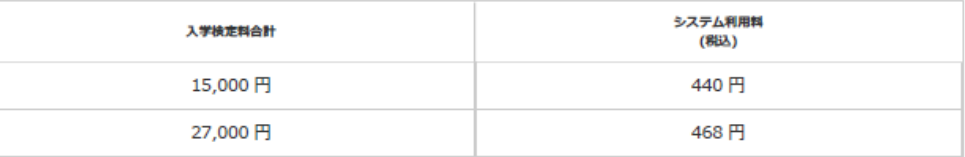

#### 第4条:個人情報・決済情報の取扱い

本システムにご入力いただいた個人情報は、鹿児島女子短期大学の入学試験業務のために利用されます。 本手続き以外に流用することはございません。

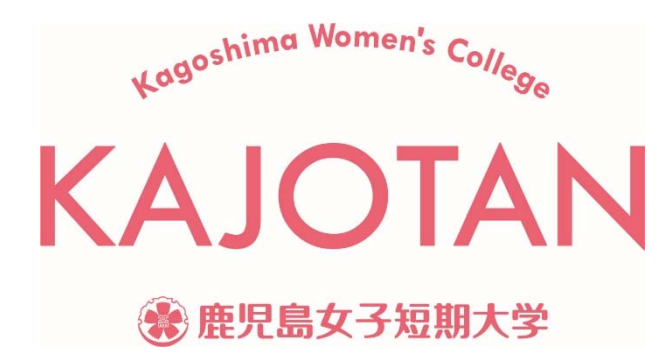

## 1.利用規約② 2/14

利用規約にご確認の上同意いただき、メー ルアドレスを入力します。

※画面はサンプルです。

実際の内容とは異なる場合があります。

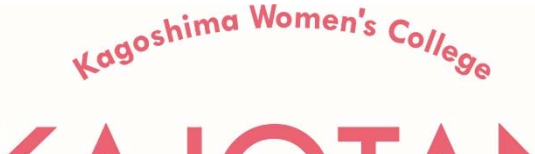

KAJOTAN

● 鹿児島女子短期大学

株式会社エフレジの個人情報保護方針をご確認ください。

当社は決済処理サービスの事業者として豊富な運用実績 • ノウハウを保有しており、プライバシーマークの取得 をはじめ、 クレジットカード

業界におけるグローバルヤキュリティ基準「PCIDSS」に準拠する等、ヤキュリティ面においても高い安全性を保 持しています。

なおサイトにてご入力いただく申込情報·クレジットカード情報は、SSLによる暗号化を行い保護されていま त.

#### 第5条:免賣事項

メールアドレスの誤入力、判読不可能な文字化け現象等、入力内容の不具合によるメールの不達·誤達·受信拒 否等につきまして、当社は 一切責任を負わないものとします。

天変・事変・停電・電話回線不良、その他の不可効力により本システムが利用できなかった場合におきまして も、当社は一切責任を負わない ものとします。

#### 第6条:出願受付期間・入学顧書印刷可能期間

本システムでの入力、入学願書印刷は各試験種別の受付期間内となります。

- システム出力された入学願書と合わせて出願書類の郵送を行うことで出願受付完了となります。
- ※入学願書印刷には、入学検定料のお支払いが完了している必要があります。
- クレジットカードをご利用の方は、本システムでの申込完了によりお支払いが完了します。
- コンドニ、Pav-easv(ペイジー)をご利用の方は、本システムでの申込完了後に必ず支払い手続きを行ってくださ  $UV_{\alpha}$

#### 出願手続開始

出願手続開始メールをご指定のメールアドレス宛に送信します。

※ドメイン指定受信を設定されている場合は、「@f-reqi.com 」をドメイン指定受信に登録してください。

メールアドレス

確認用

info

info@f-regi.com

@ f-regi.com

□ 利用規約に同意します

出願手続開始メール送信

# 2.メールアドレス受付① 3/14

1で入力したアドレスにメールが届くのを 確認します。

※画面はサンプルです。

実際の内容とは異なる場合があります。

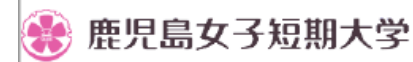

鹿児島女子短期大学 インターネット出願サイト

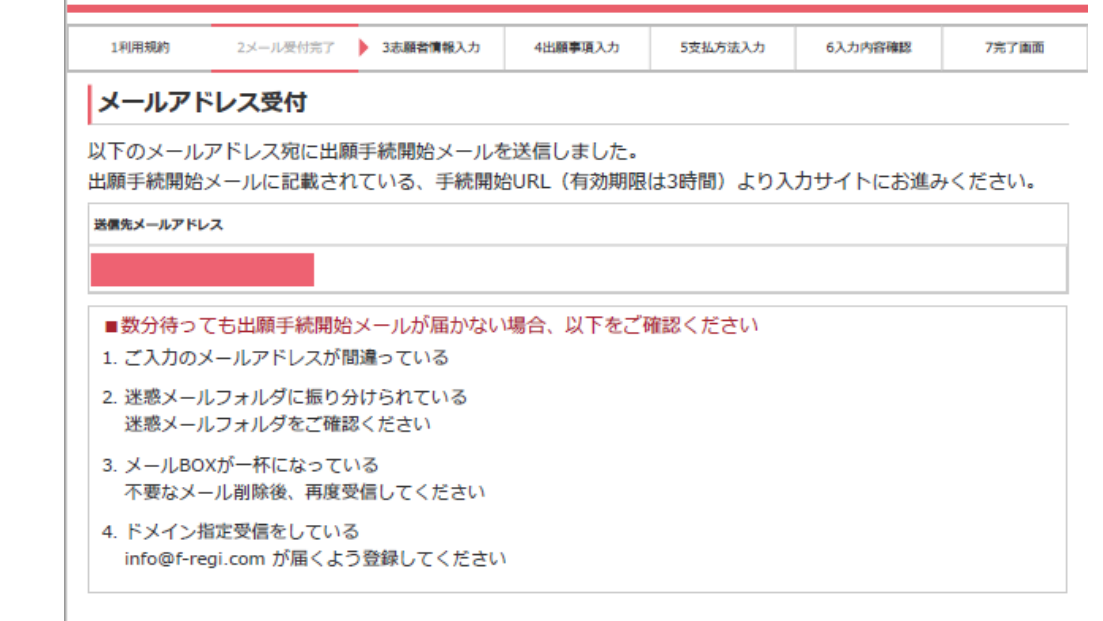

[Debug Mode] 入学検定料支払い開始URLへ

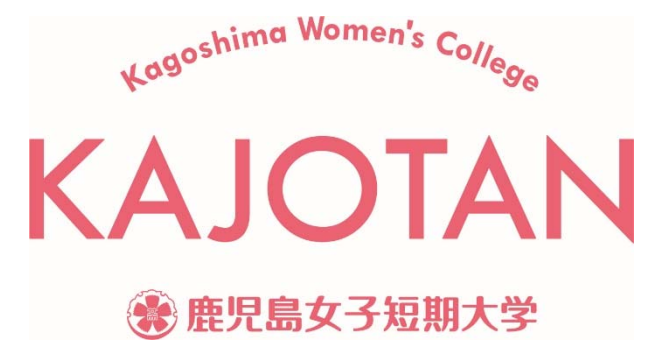

# 2.メールアドレス受付2 4/14

開始URIが示されますので そこから出願サイトヘアクセスします。

※画面はサンプルです。

実際の内容とは異なる場合があります。

差出人 info@f-regi.com ◆

件名 【鹿児島女子短期大学】インターネット出願 開始URLのお知らせ「テスト環境]

様

鹿児島女子短期大学 インターネット出願 開始URLをお知らせします。 https://pay.f-regi.com/fctest/ikaiyo/admission/start/

上記のURLにアクセスしていただき、注意事項などをご確認のうえ、必要情報を入力し、<br>お手続きを進めてください。上記URLの有効期限は3時間です。有効期限が切れた場合は<br>再度システム利用申込メールを送信いただき、出願開始URLを取得してください。

#### 【注意】

宛先

もったんお支払いされた入学検定料は、いかなる理由があっても返還いたしません。

入試に関するご質問は鹿児島女子短期大学のお問い合わせ窓口までご連絡ください。

鹿児島女子短期大学 入試・広報課 TEL: 099-257-1754 MAIL: nyushi@jkajyo.ac.jp

※このメールは、F-REGI 払込支払いより自動送信されています※ 本メールにご返信いただきましてもお答えすることができませんので 予めご了承ください。

お申込みに身に覚えのない方や、本件に関してご不明な点など ございましたら、お問い合わせ窓口までご連絡ください。

【 F-REGI 払込支払い 】は 株式会社エフレジ が運営しております

システムに関するお問い合わせ: https://www.f-regi.co.jp/contact/ Copyright (c) 2002-2019 F-REGI Co., Ltd. All Rights Reserved.

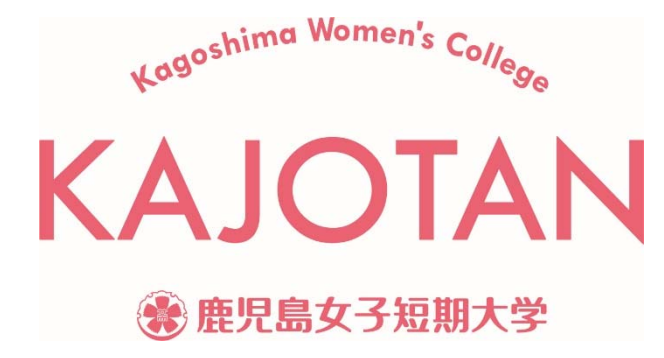

# 3.志願者情報入力① 5/14

項目ごとに指示に従い入力します。

### ※画面はサンプルです。

実際の内容とは異なる場合があります。

Kagoshima Women's College

KAJOTAN

● 鹿児島女子短期大学

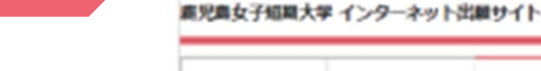

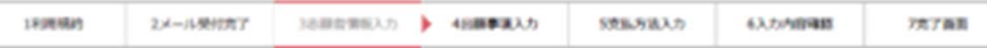

#### 試験種別

鹿児島女子短期大学

出願する試験区分の試験日程と試験会場(選択可能となっている選考のみ)を選択してください。

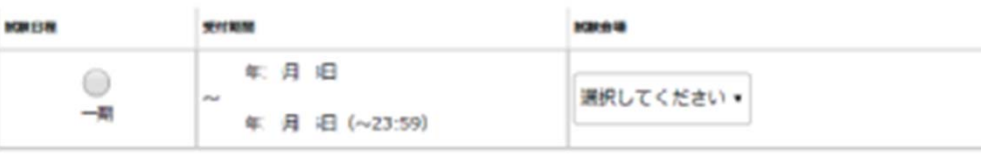

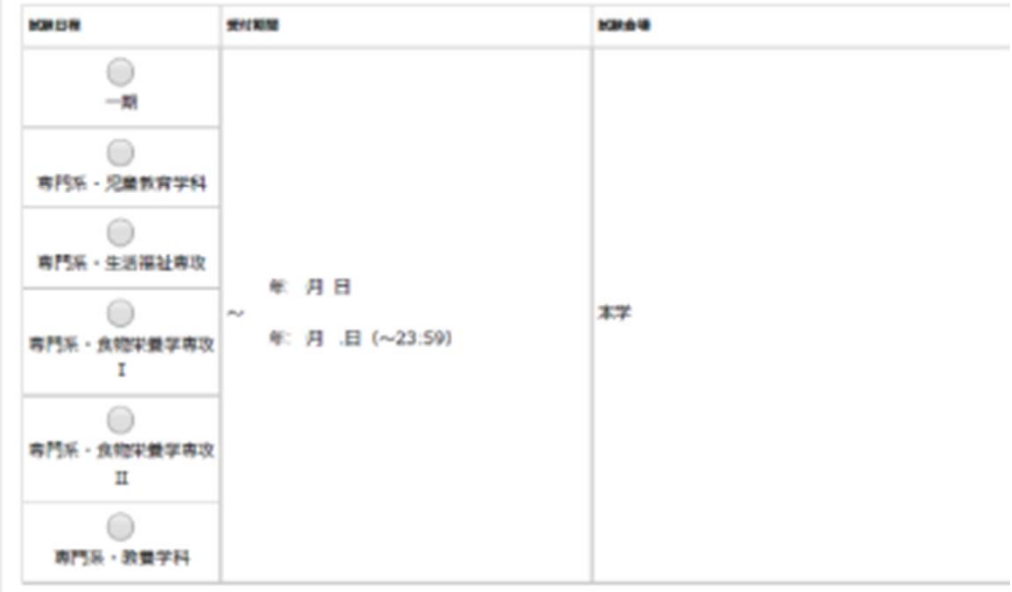

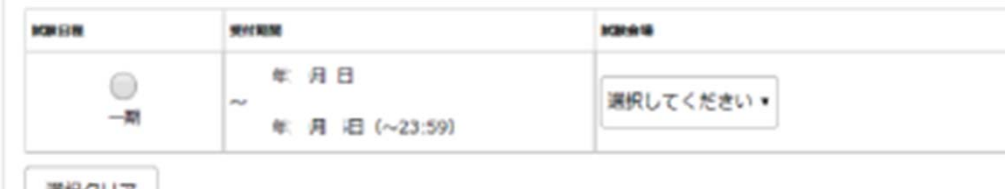

選択クリア

志願者情報

## 3.志願者情報入力2 6/14

項目ごとに指示に従い入力します。

※画面はサンプルです。

実際の内容とは異なる場合があります。

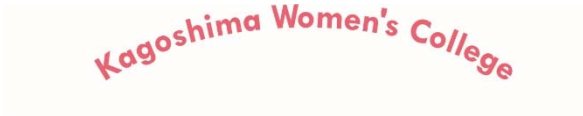

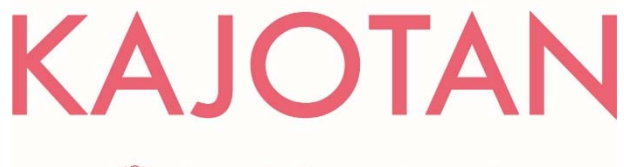

● 鹿児島女子短期大学

姓 例) 鹿児島 名 例) 花子 氏名 (カタカナ) 必须 セイ 例) カゴシマ メイ 例) ハナコ 必须 生年月日 ◎昭和 ◎ 平成 **XX** 年 - v 月 - v 日 出身学校 検索 高等学校 出身学校を入力し、検索ボタンをクリックすることで、該当する学校名を

出身学校をクリックすると「学校名」「学校コード」「都道府県」が自動

必须

一覧表示します。

的に反映されます。

高校名

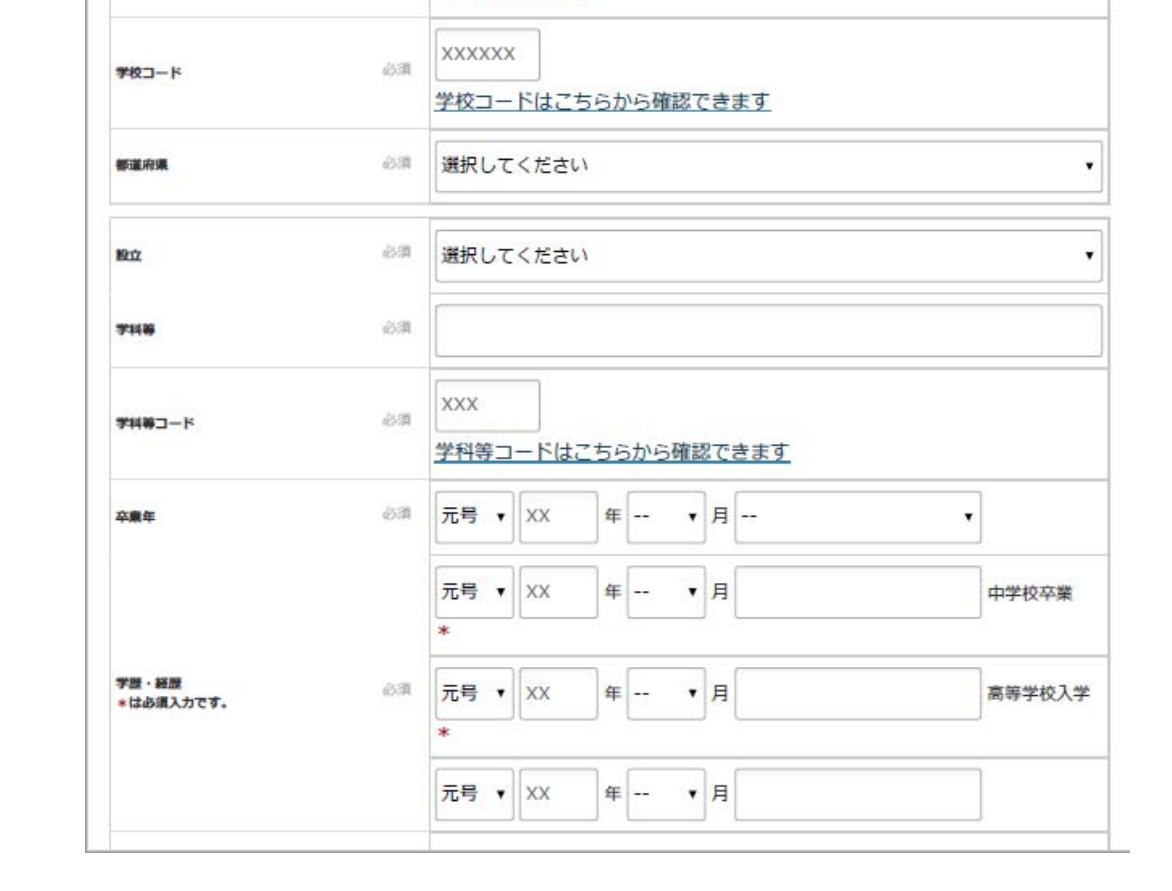

## 3.志願者情報入力3 7/14

項目ごとに指示に従い入力します。

### ※画面はサンプルです。

実際の内容とは異なる場合があります。

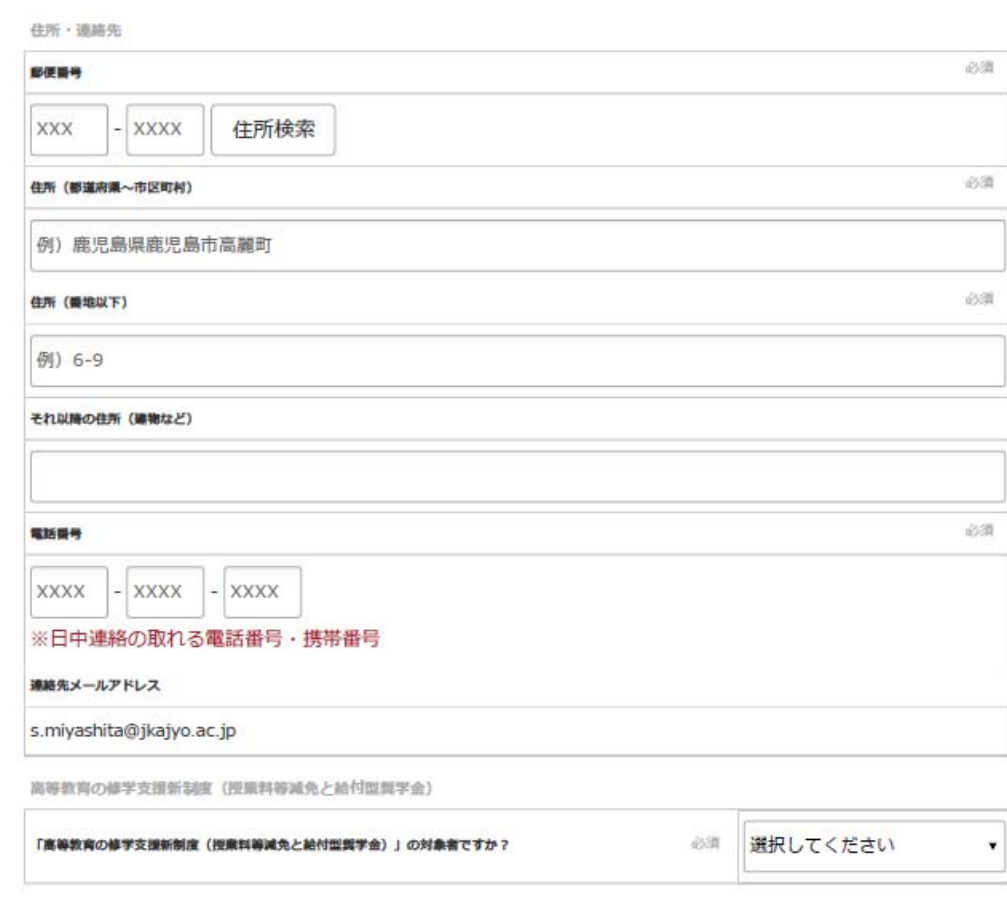

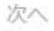

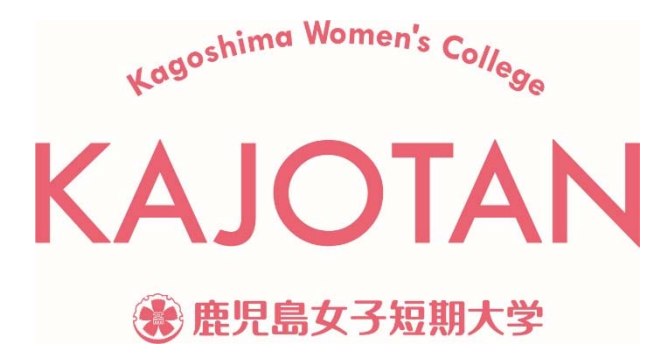

## 4.出願事項⼊⼒ 8/14

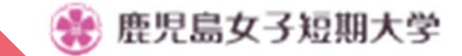

鹿児島女子短期大学 インターネット出願サイト

### 志望学科・専攻・コース等を入力します。

#### 1909080  $2x - A$  when  $T$ 3品類整備報入力 4日田事談入力 ▶ 5页私方温入力 63.台湾開催期 7克子画面

#### 出願事項入力

各試験種別において、志望する学科·専攻·コースを選択もしくは確認してください。

### ※画面はサンプルです。

実際の内容とは異なる場合があります。

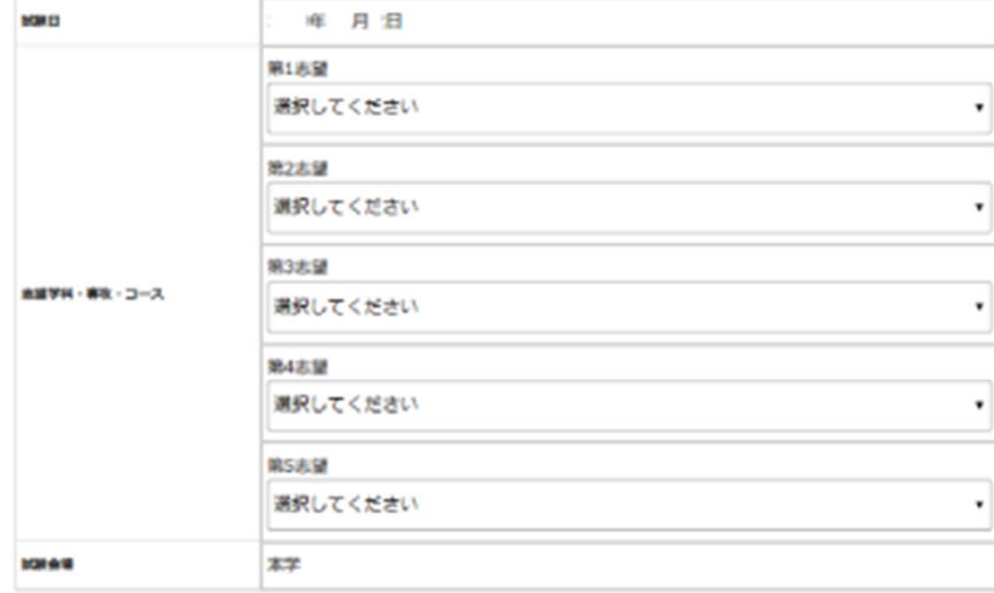

支払方法入力へ

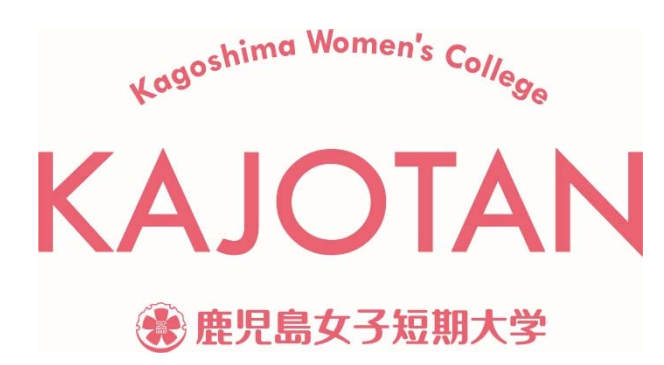

前に戻る

# 5. 支払方法入力 9/14

# 支払方法を選択します。

※支払方法を選択すると各支払方法で

入力項目が出てきますので入力します。

※画面はサンプルです。

実際の内容とは異なる場合があります。

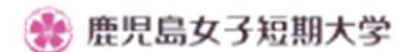

鹿児島女子短期大学 インターネット出願サイト

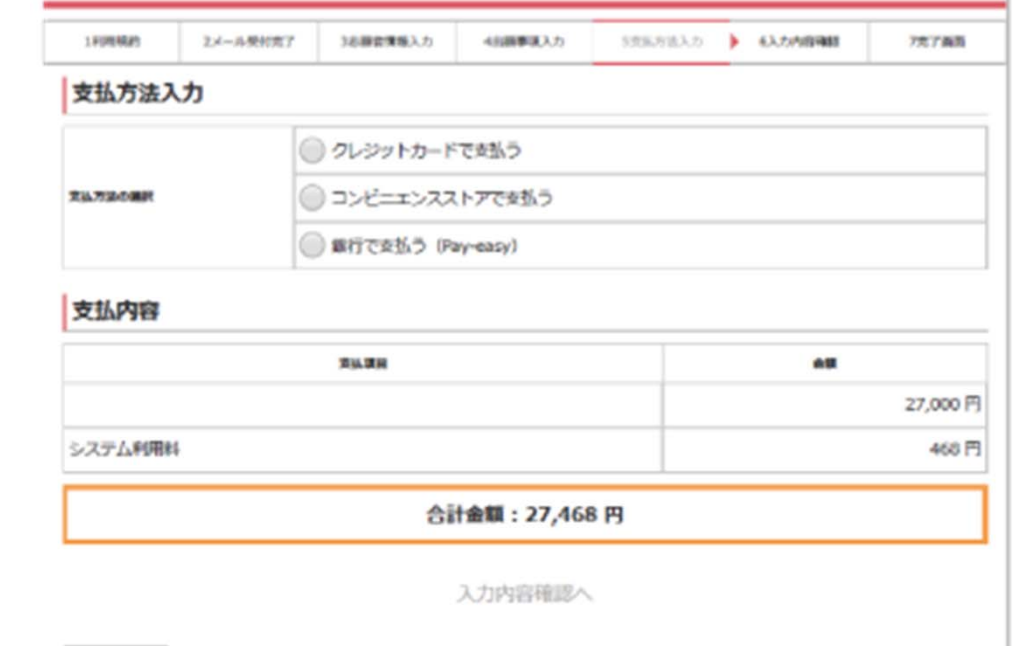

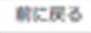

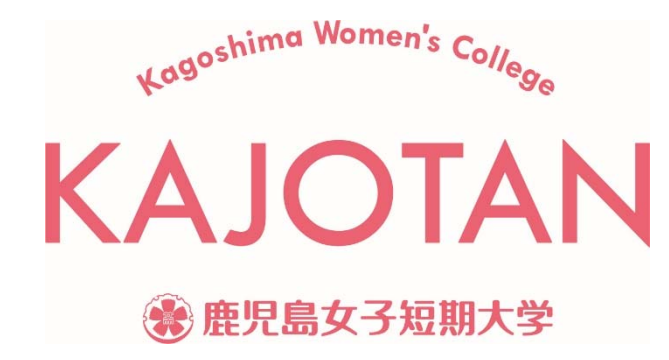

# 6.⼊⼒内容確認① 10/14

入力いただいた内容に誤りがあれば修正し ます。なければ出願ボタンをクリック。

#### ※画面はサンプルです。

実際の内容とは異なる場合があります。

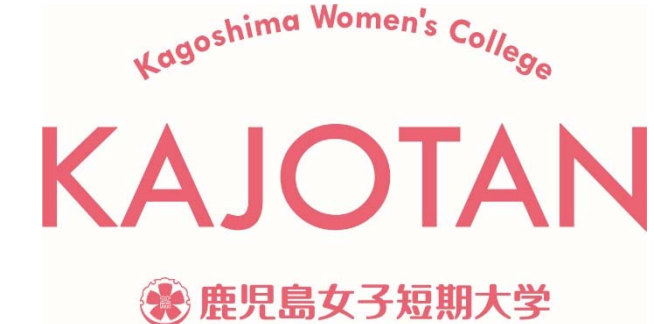

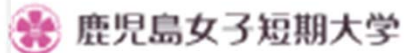

鹿児島女子短期大学 インターネット出願サイト

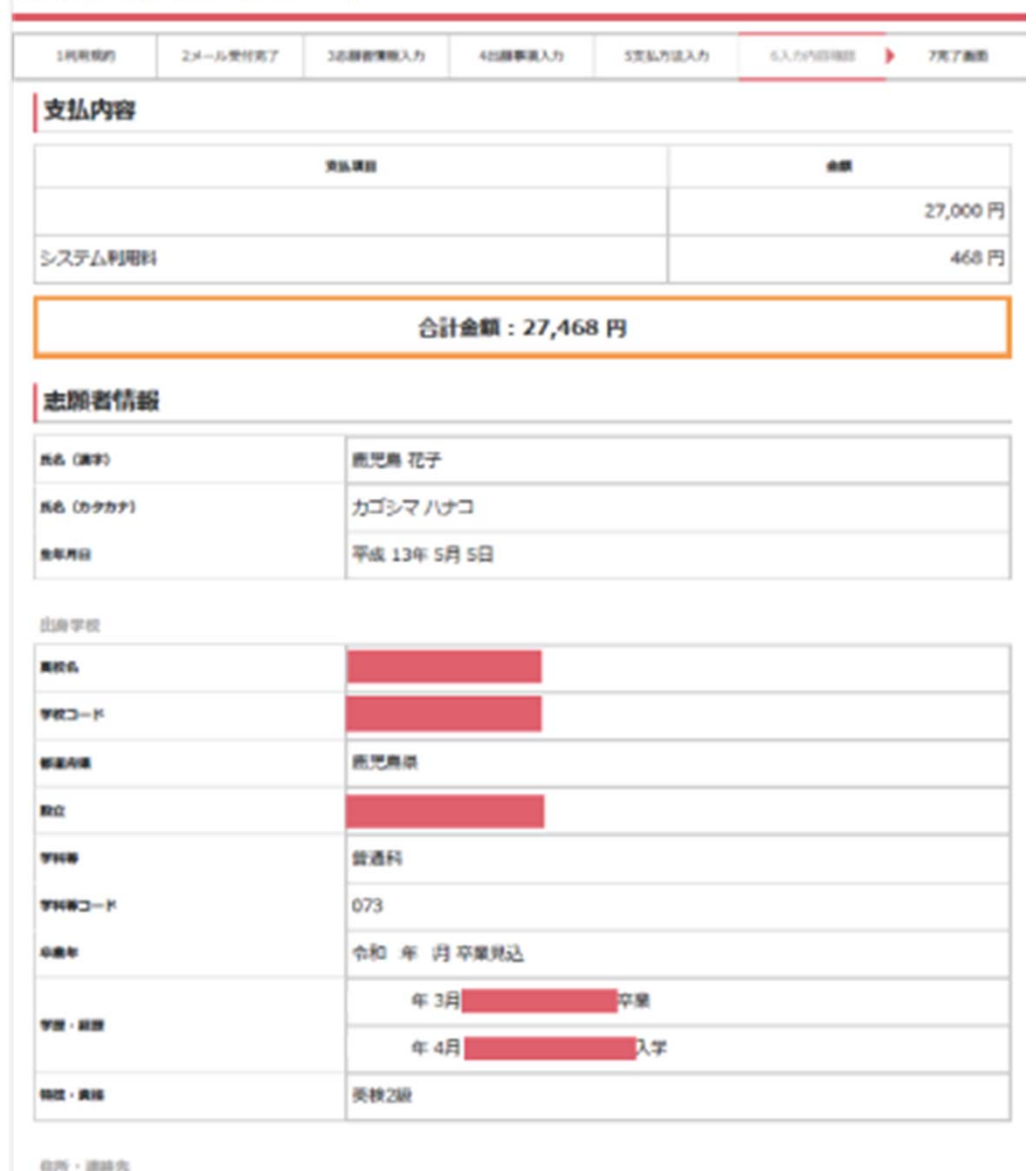

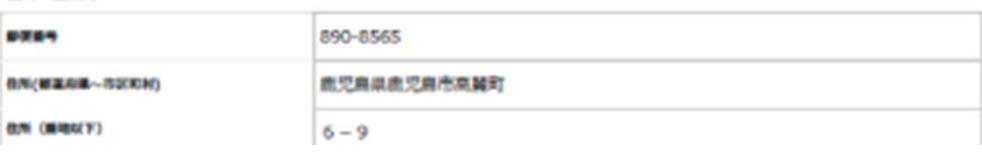

### 6.⼊⼒内容確認② 11/14

入力いただいた内容に誤りがあれば修 ます。なければ出願ボタンをクリック

Kagoshima Women's College

● 鹿児島女子短期大学

※画面はサンプルです。

実際の内容とは異なる場合があります。

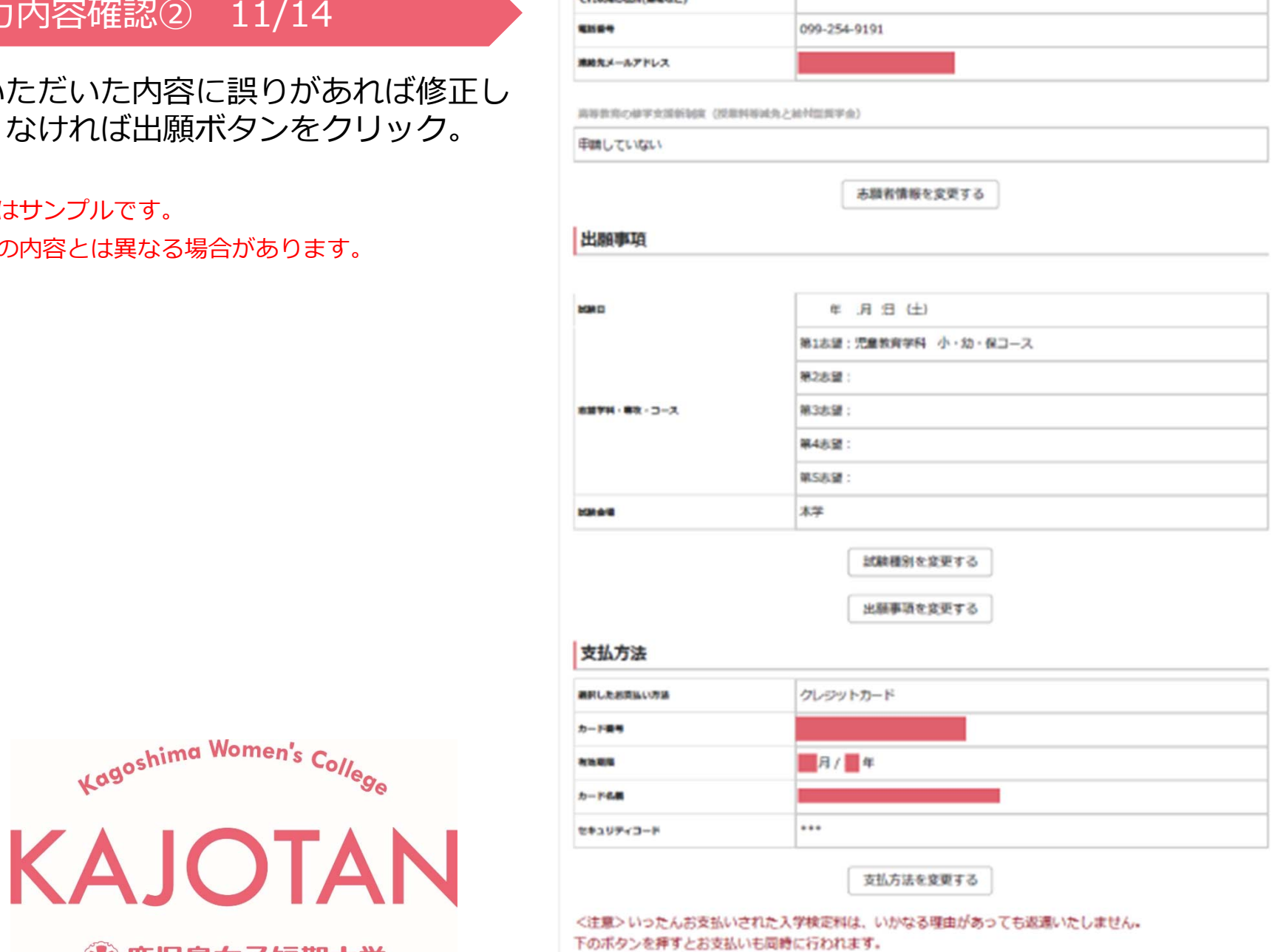

この内容で出願する

### 7.完了画面 12/14

各種支払方法別の指示に従い、支払を済ま せ受付番号を取得します。

※画面はサンプルです。

実際の内容とは異なる場合があります。

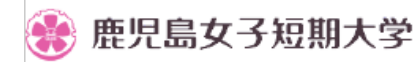

鹿児鳥女子短期大学 インターネット出願サイト

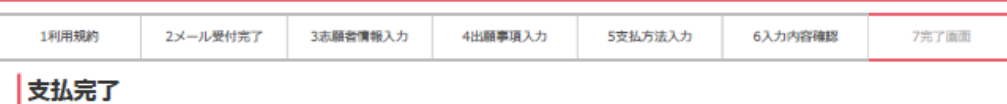

鹿児島女子短期大学 インターネット出願のお支払いが完了しました。

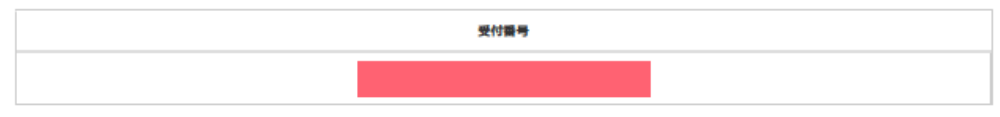

※入学願書印刷には、上記の受付番号が必要です。

- お支払い手続き完了後に送信されるお支払い手続き完了メールに記載されたURLからでもインターネット出願入学願 書発行フォームヘアクセスできます。受付番号、志願者氏名(カタカナ)をご入力ください。 受付番号はお支払い手 続き完了メール内でもご案内しております。
- ご入力いただいた内容に問違いなければ入学願書のダウンロード画面に移動しますので、入学願書をプリントアウト し、記載内容をご確認のうえ、写真を貼り付けて出願書類とともに送付ください。
- インターネット出願終了時間が経過した試験種別については、入学願書の表示・印刷が出来なくなりますので、ご注 意ください。

入学願書発行フォームへ

上記の受付番号のメモを取るか、コピーをして次の入学願書発行フォームへすすんでください。

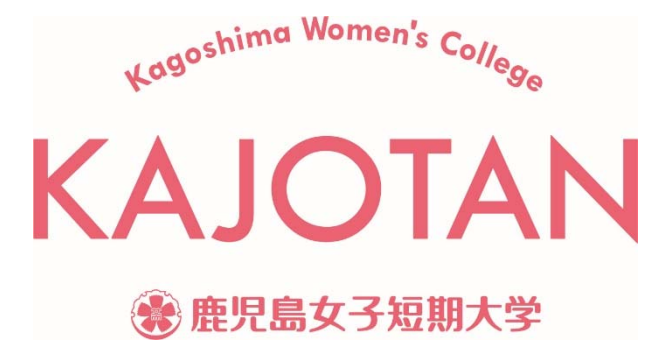

# 8.願書印刷① 13/14

### 入学願書発行フォームにアクセスし取得し た受付番号と志願者氏名を入力します。

※画面はサンプルです。

実際の内容とは異なる場合があります。

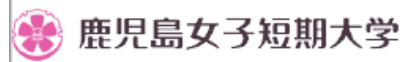

### 鹿児鳥女子短期大学

インターネット出願入学願書発行フォーム

#### 支払情報入力

受付番号と志願者氏名(カタカナ)を入力して入学願書を発行してください。 入学願書は、A4用紙に印刷してください。 入学願書は提出分と控えの二部を印刷してください。 インターネット出願終了時間が経過した試験区分については、入学願書の表示・印刷が出来なくなりますので、 ご注意ください。

なお、入学願書の発行にはお支払が完了している必要があります。

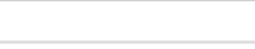

半角数字

受付番号

志願者氏名 (カタカナ)

セイ 例) カゴシマ メイ 例) ハナコ

入学願書印刷へ

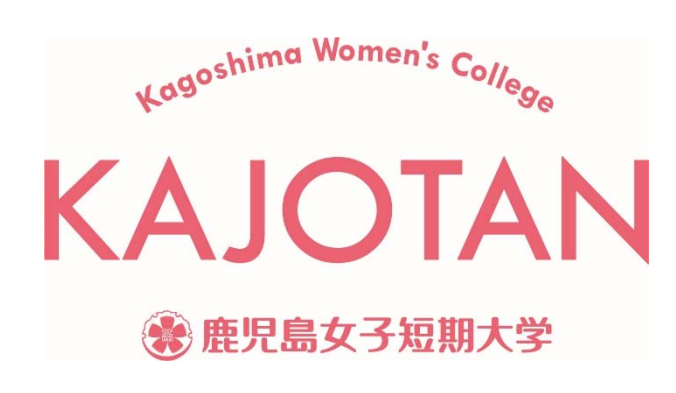

## 8.願書印刷② 14/14

願書PDFをダウンロード、印刷します。必要書類とともに窓口へ持ち込むかレターパックライトで郵送することで出願完了です。

※画面はサンプルです。

実際の内容とは異なる場合があります。

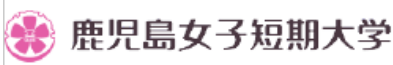

鹿児島女子短期大学

インターネット出願入学願書発行フォーム

#### インターネット出願入学願書発行

PDFのダウンロードが開始しない場合は下のボタンをクリックしてください。

PDFをダウンロードする

、<br>入学語書の印刷ができない場合には、メール配信済の「インターネット出願 お支払い手続き完了のお知らせ」に記載されている、お問い合わせ窓口までご連絡くださ τx.

入学願書をダウンロードするためにはAdobe Acrobat Readerが必要です。 お持ちでない方はAdobe社のウェブサイトからダウンロードしてください。

Get Adobe<br>Acrobat Reader

宛名ラベルをダウンロードしてご利用ください。

宛名ラベルダウンロード

印刷後、この画面は終了していただいてかまいません。

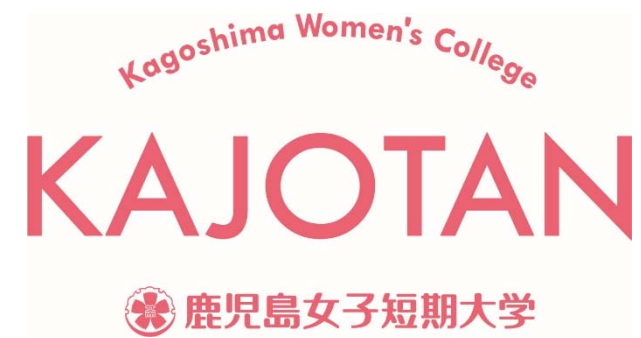